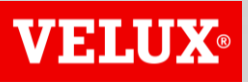

**Business Services** 

# VELUX®

#### **Business Services**

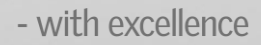

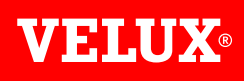

#### **ARIBA NETWORK REGISTRATION GUIDE**

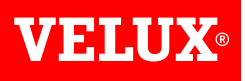

# **CONTENT**

- *1. Reacting to invite from VELUX*
- *2. Create an Ariba Network account*
- *3. Check for duplicate accounts*

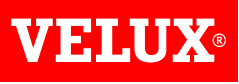

## **1. REACTING TO INVITE FROM VELUX**

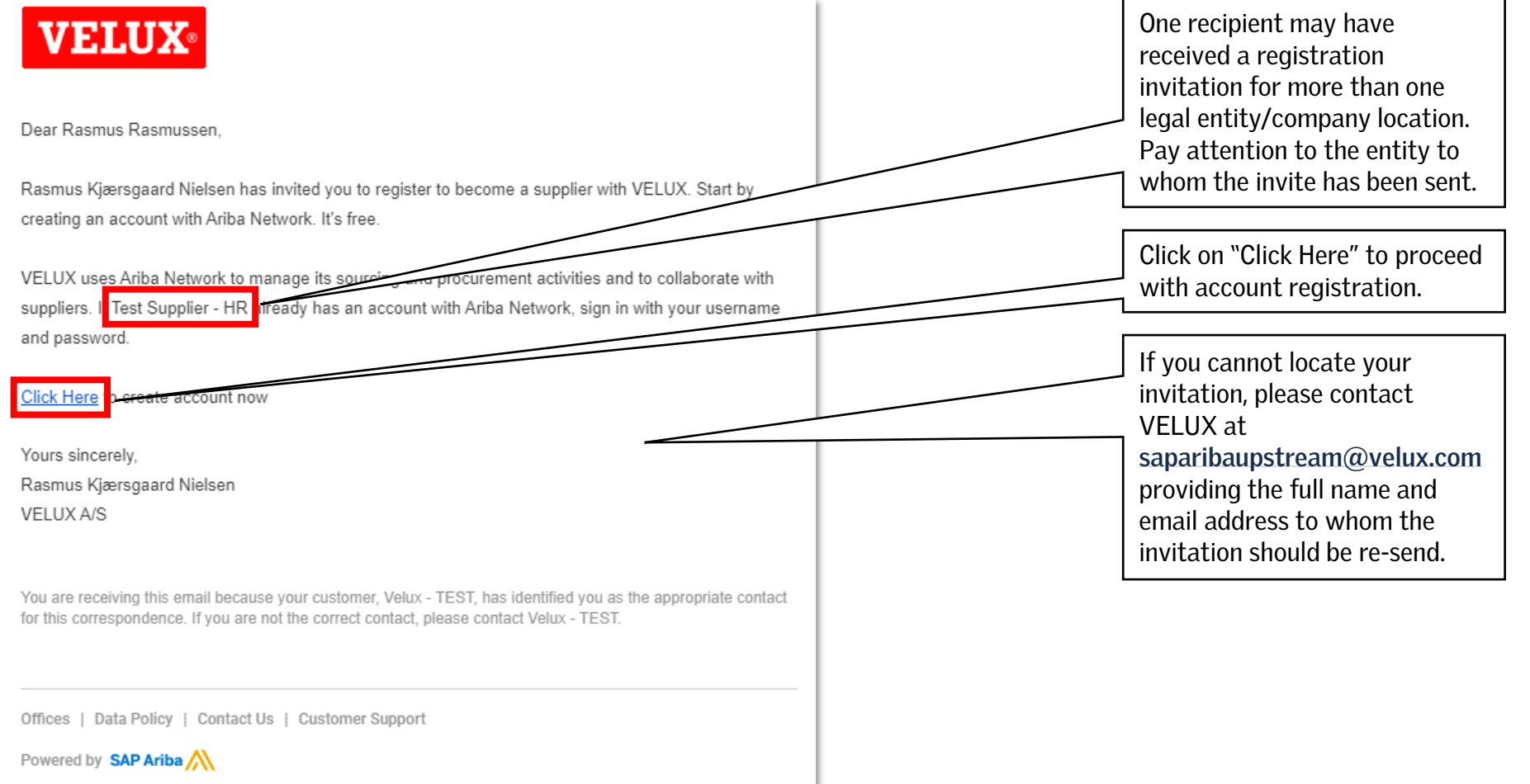

*To be able to access SAP Ariba sourcing events from VELUX, your company needs to have an Ariba Network account.*

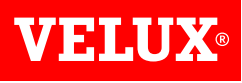

### **2. CREATE AN ARIBA NETWORK ACCOUNT**

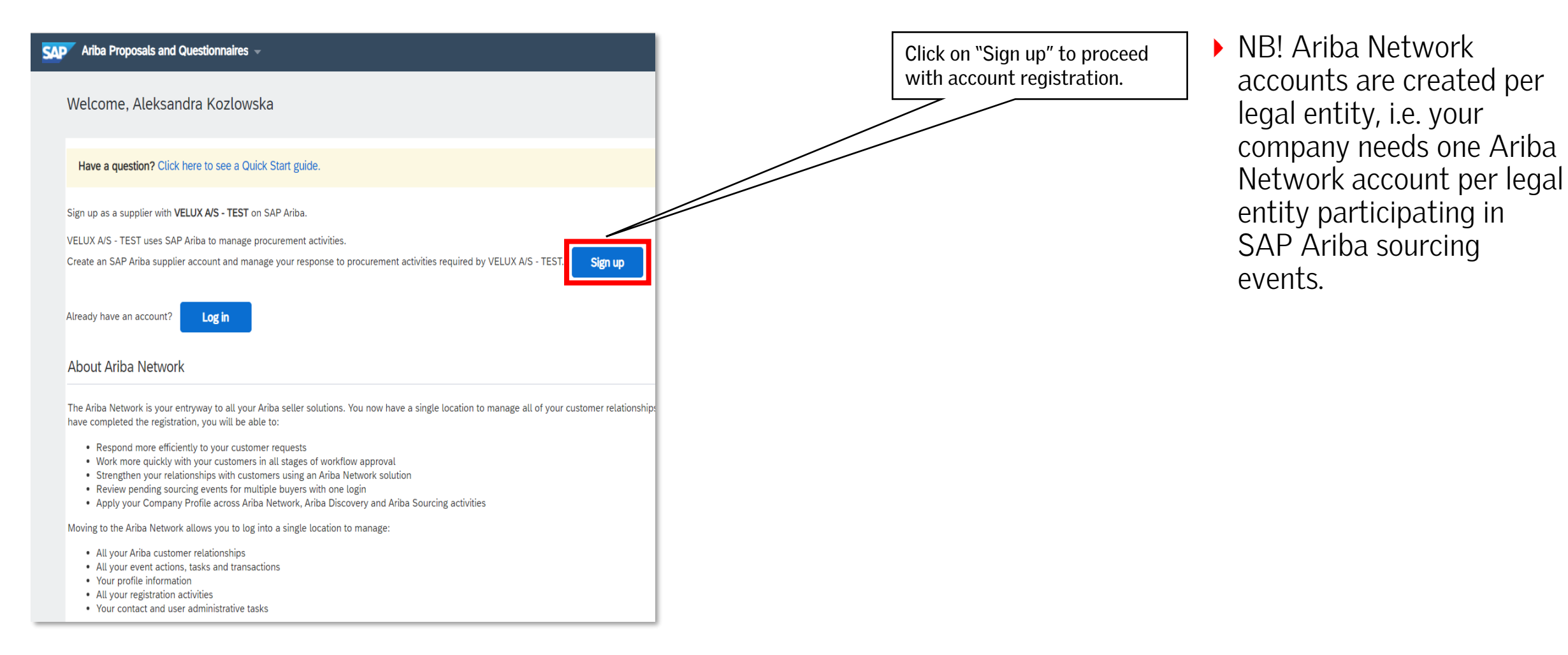

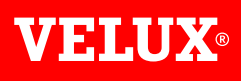

### **2. CREATE AN ARIBA NETWORK ACCOUNT**

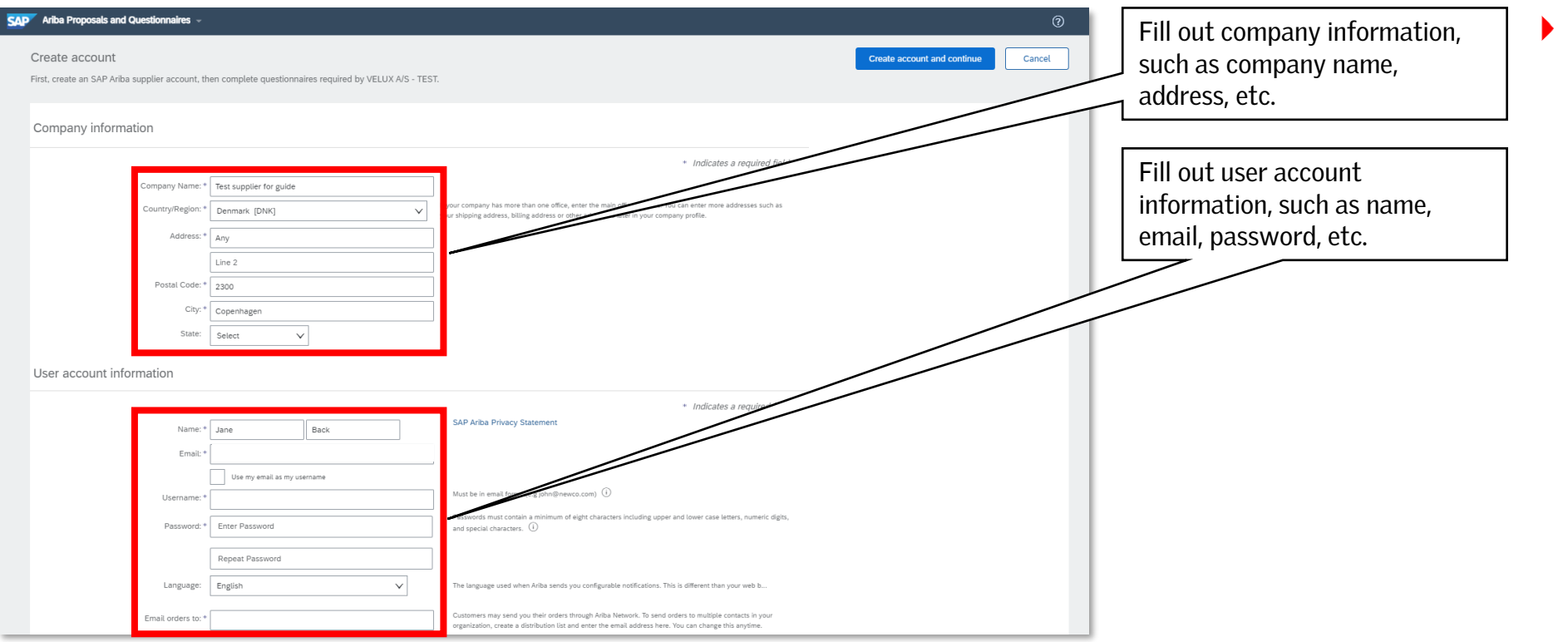

*NB! Ensure that the address entered is for the specific legal entity that the registration invite has been sent to. Do not enter the address of your headquarter unless the invite has been issued to your headquarter.*

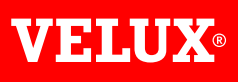

### **2. CREATE AN ARIBA NETWORK ACCOUNT**

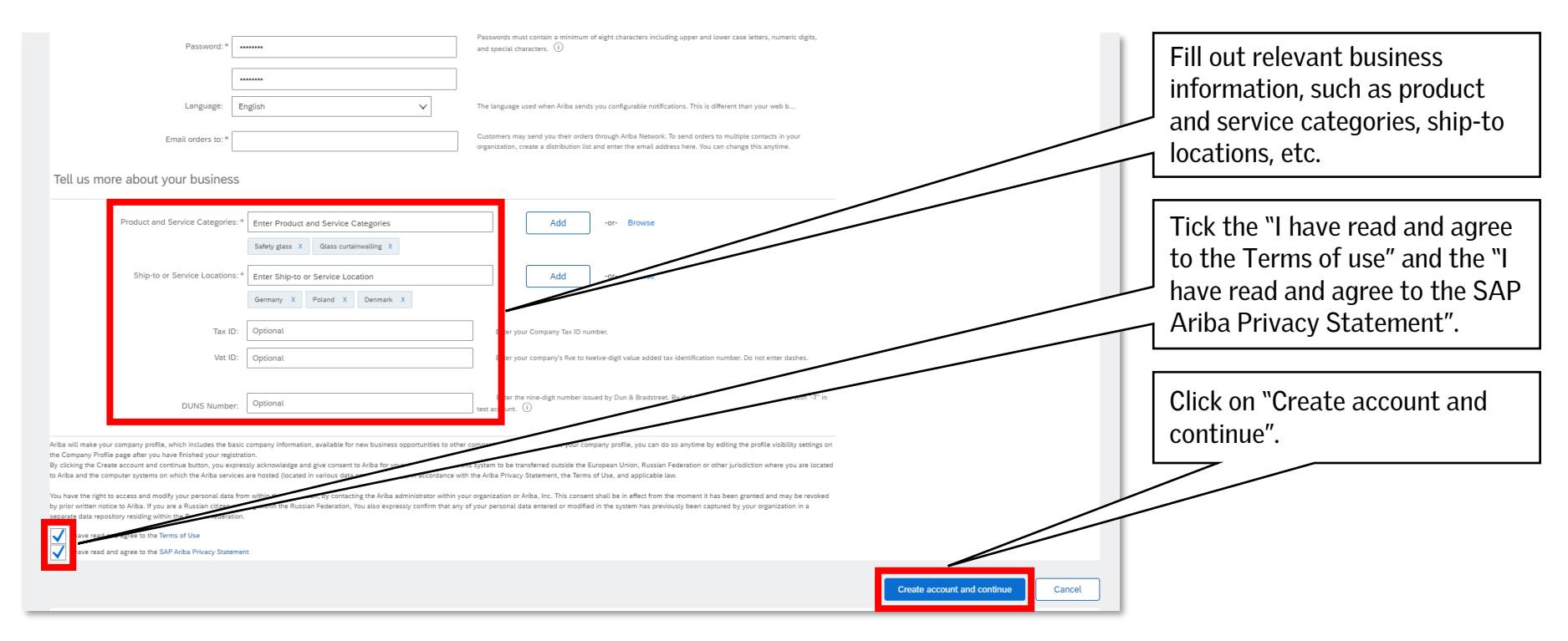

- *In the "Product and Services categories" add all categories that your company is able to supply in general. In case you cannot identify an exact category, select the closest match.*
- *The hierarchy in "Product and Service categories" is based on the United Nations Standard Products and Services Code (UNSPSC) taxonomy of products and services.*

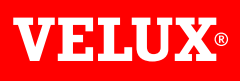

#### **3. CHECK FOR DUPLICATE ACCOUNTS**

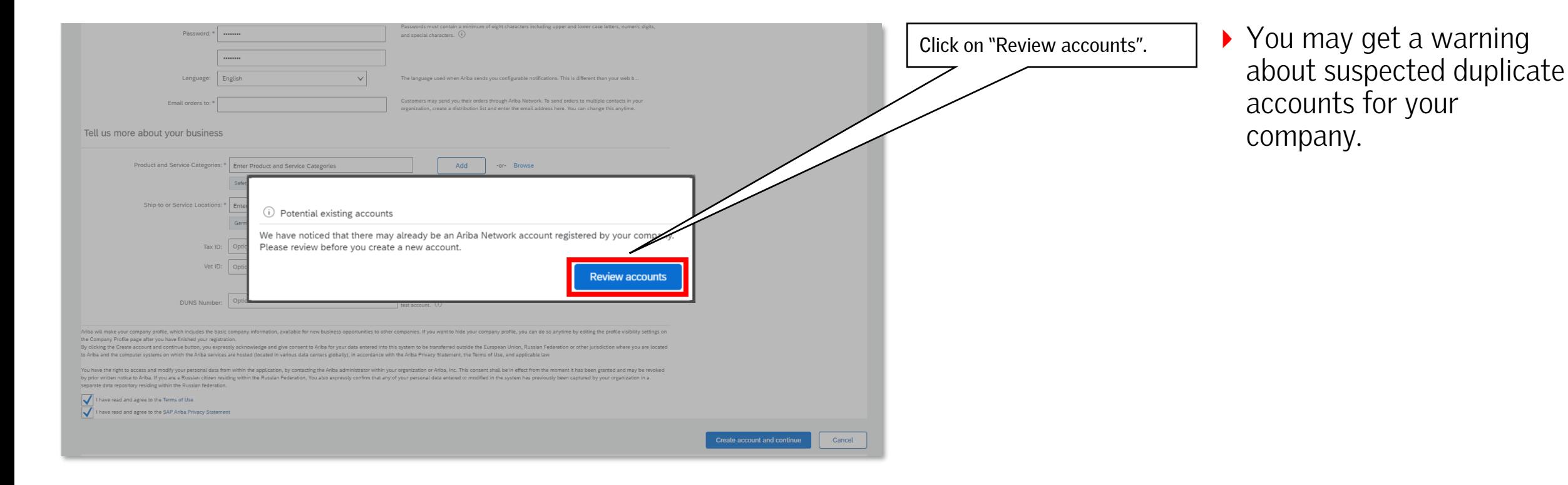

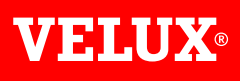

#### **3. CHECK FOR DUPLICATE ACCOUNTS**

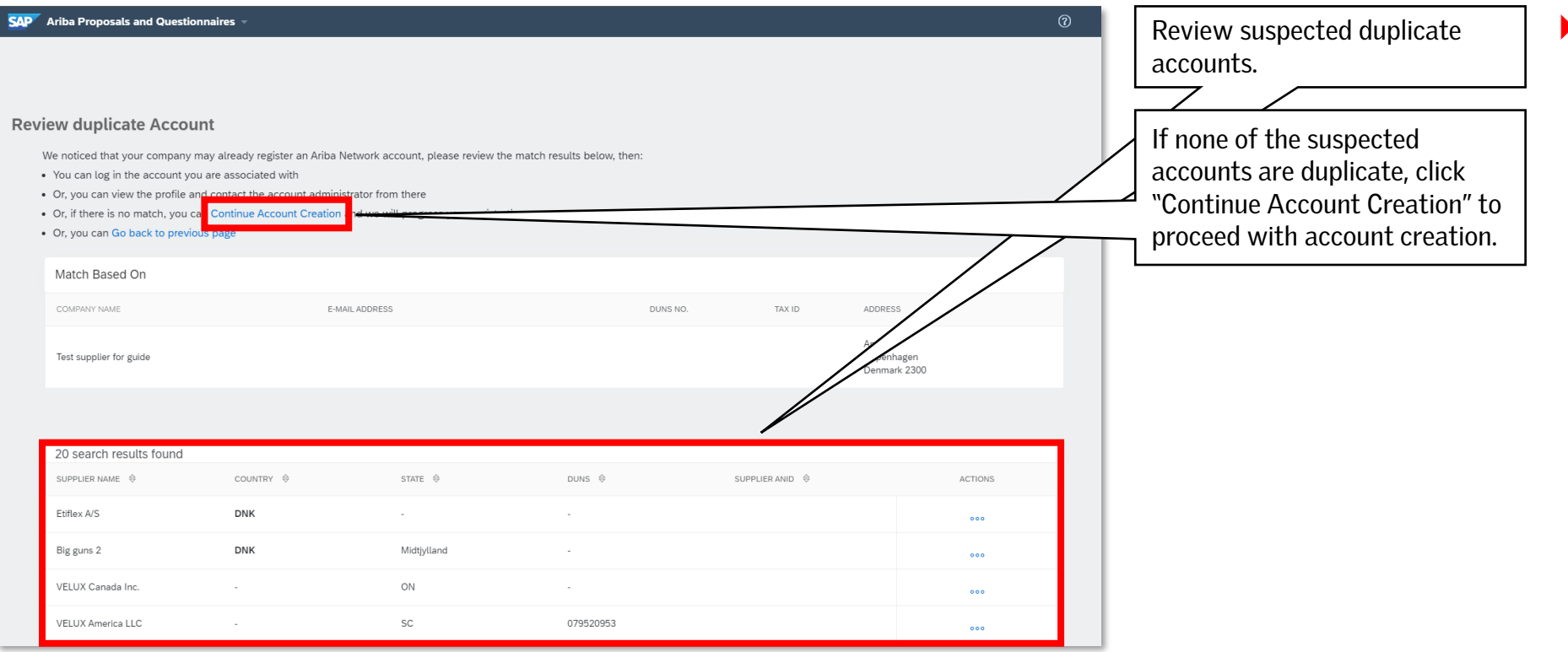

*Verify the suspected duplicate accounts. It is important that you do not create a duplicate account for the same legal entity.*

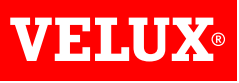

### **3. CHECK FOR DUPLICATE ACCOUNTS**

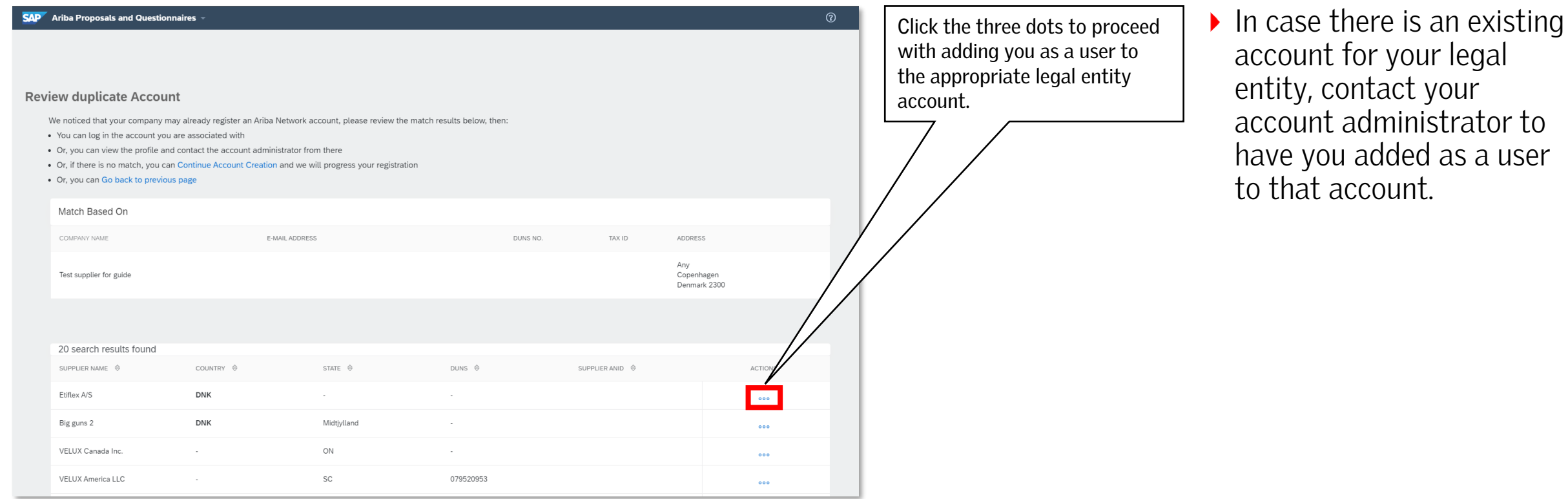

**VEHLUX®** 

Bringing light to life

#### **FIND US HERE**

twitter.com/VELUX

- facebook.com/VELUX
- youtube.com/user/VELUX
- linkedin.com/company/VELUX  $(in)$
- pinterest.com/VELUXGroup/  $\bigcirc$